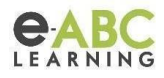

# **Paquetes SCORM en Evolution "Configúralos en forma adecuada"**

## *¿Qué es un SCORM? (Modelo de Referencia de Objetos de Contenido Compartibles)*

Es un conjunto de archivos que se empaquetan conforme a una norma estándar para los objetos de aprendizaje.

Comunica con la plataforma los estados y progreso del alumno en su interacción con los objetos de aprendizaje.

El módulo de actividad SCORM en Moodle permite cargar y añadir a los cursos paquetes SCORM como archivos zip.

## *¿Cómo está compuesto?*

Se trata de un archivo comprimido (.zip) que contiene:

Metadatos XML: incluye un archivo de manifiesto XML (imsmanifest.xml), define principalmente la estructura de un curso SCORM y su versión.

API Javascript: comunica e informa de la interacción del estudiante con los contenidos.

Objetos de aprendizaje: archivos HTML, XML, multimedia, etc.

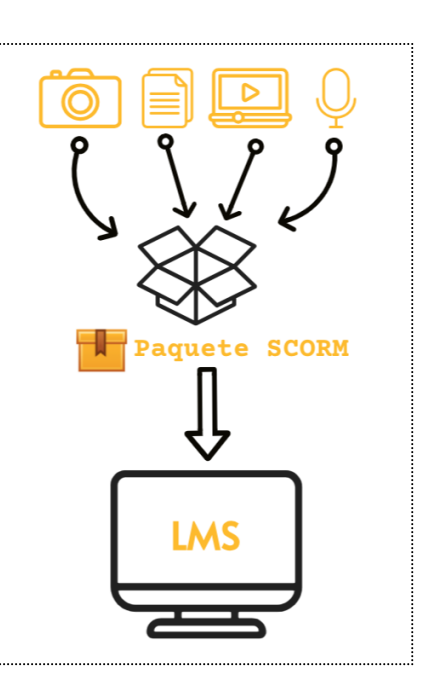

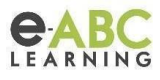

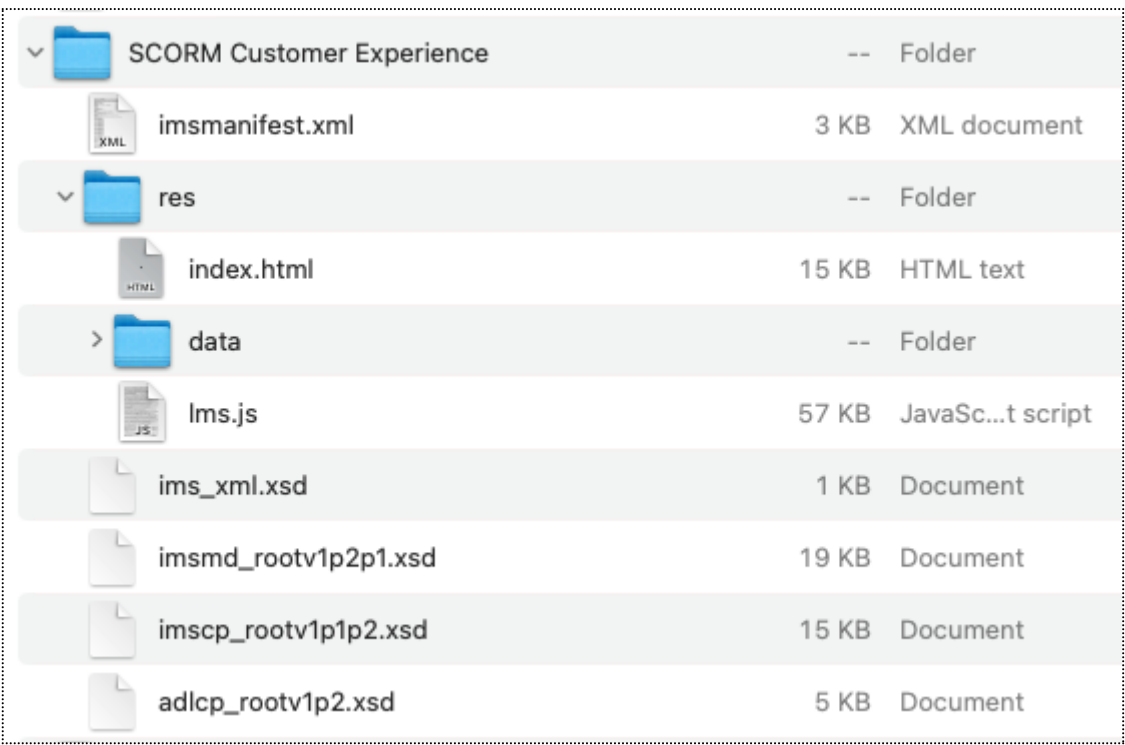

## *¿Cómo subir un SCORM?*

Pasos para subir un scorm:

1. Activar la edición del curso

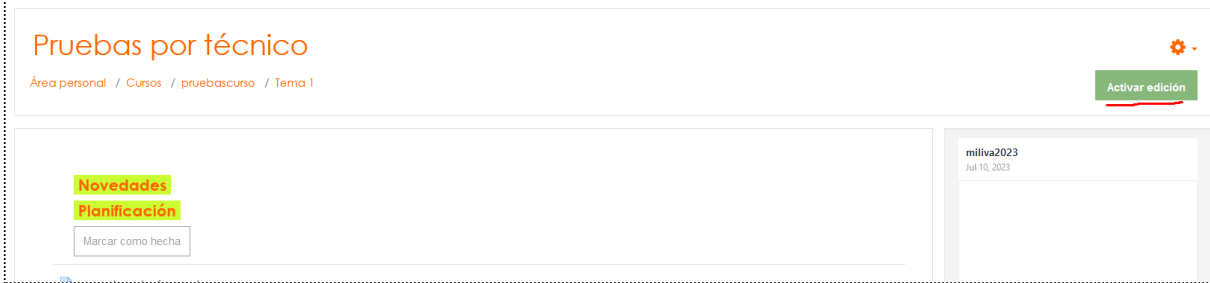

 $\mathcal{L}_{\mathcal{A}}$ 

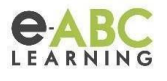

2. Añadir una actividad o recurso y luego seleccionar el paquete scorm el cual está catalogado como Actividad

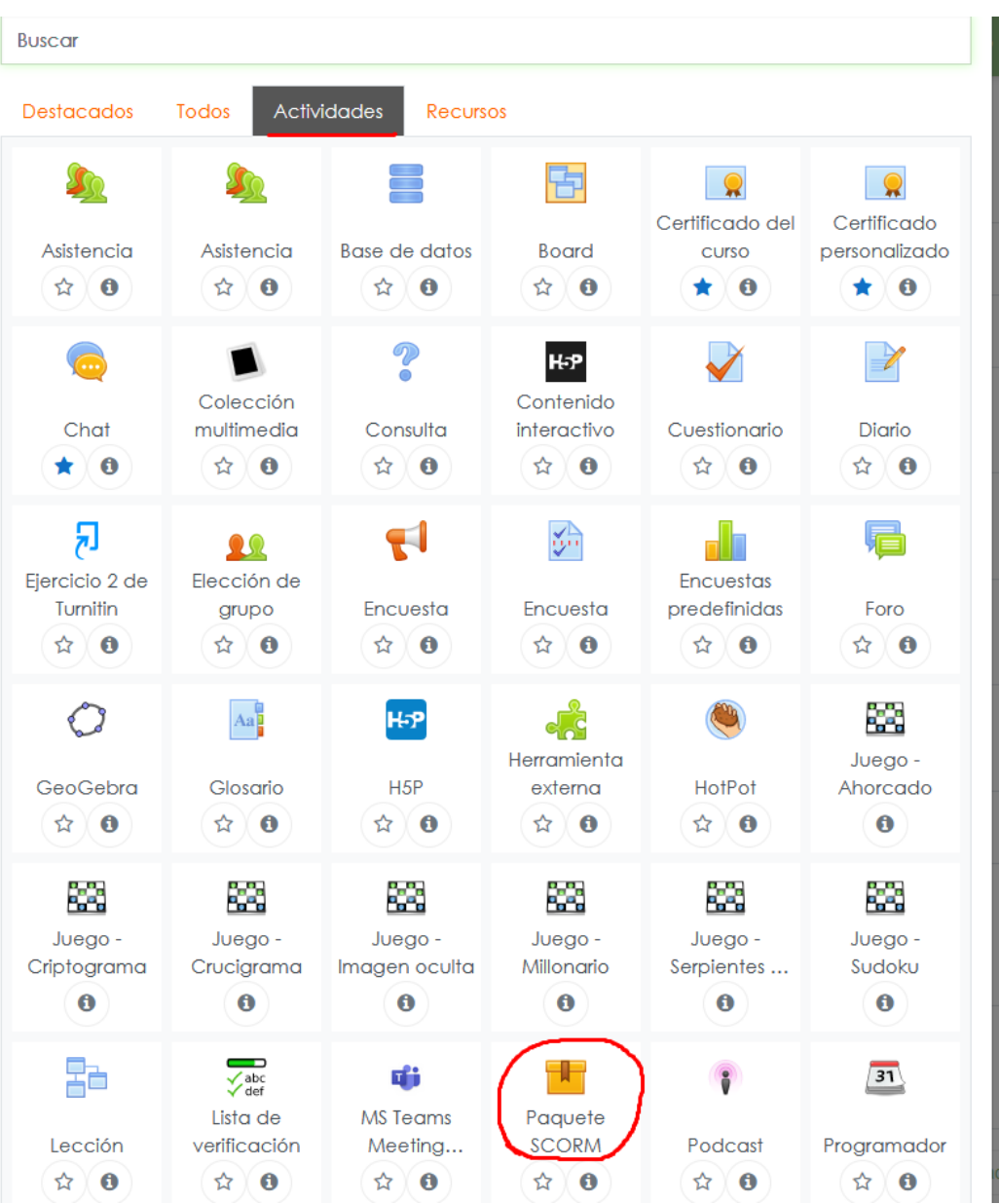

 $\mathcal{L}_{\mathcal{A}}$ 

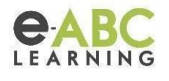

3. En la sección "Paquete", hacer clic en el siguiente ícono para subir el archivo .zip desde la computadora:

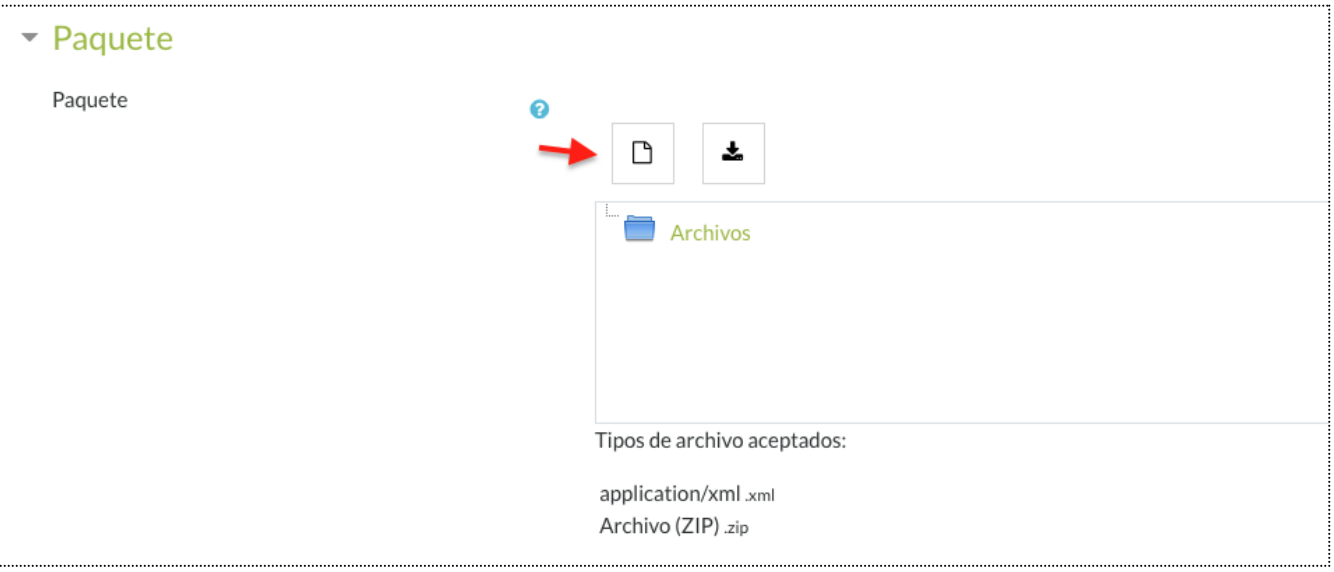

### *Configuraciones básicas del SCORM*

● Nombre del Scorm: Lo que escriba aquí formará el enlace en el que los alumnos deben hacer clic para acceder al paquete SCORM, por lo que es útil darle un nombre que sugiera su propósito.

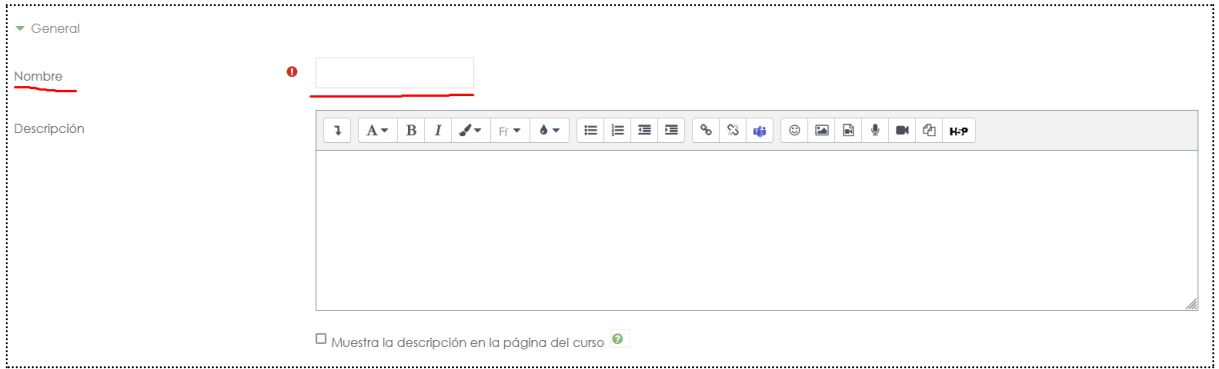

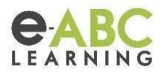

● Descripción: Agregue una descripción de su actividad SCORM aquí. Haz clic en "Mostrar herramientas de edición" para mostrar el editor de texto enriquecido

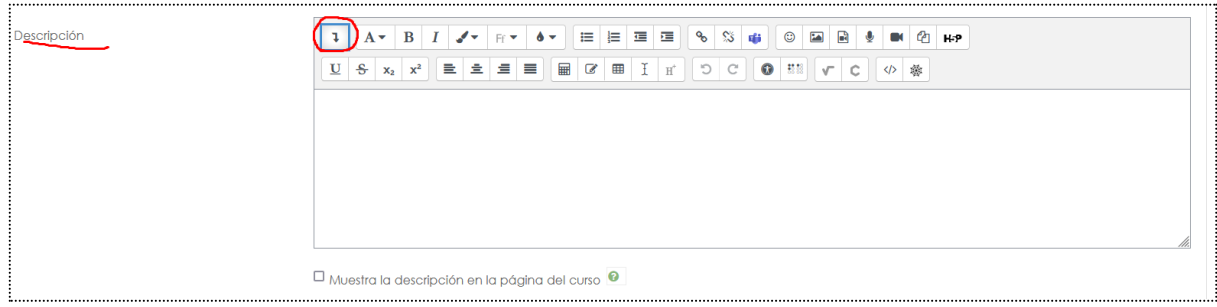

Paquete: Esta configuración determina qué paquete SCORM utiliza esta actividad SCORM. Arrastre y suelte o haga clic en el icono de la parte superior izquierda para cargar su paquete SCORM (Tiene que ser un comprimido ZIP)

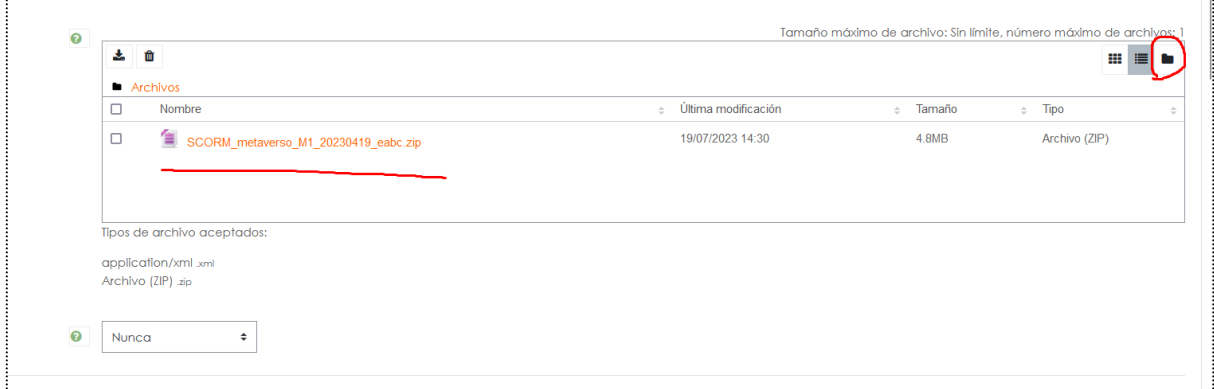

● Para descargar un scorm que ya se encuentra subido:

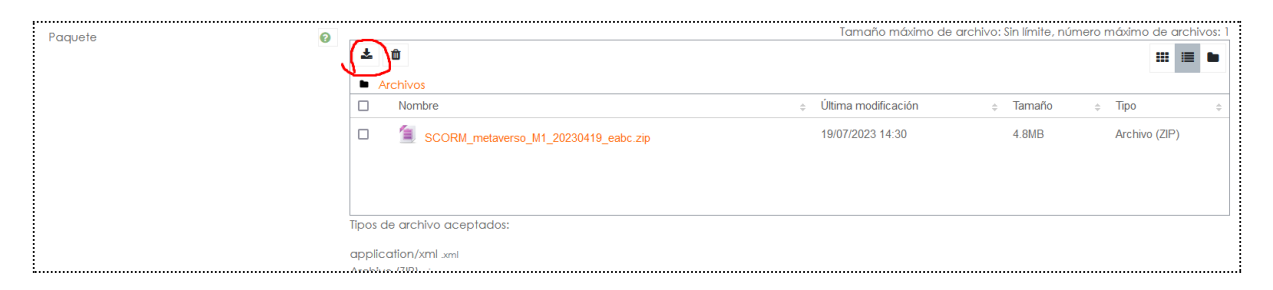

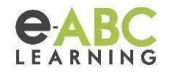

## *Configuraciones de apariencia del SCORM*

- Mostrar paquete: se puede configurar para visualizar en la misma página o en una nueva ventana.
- Pasar por alto la página de estructura: generalmente el SCORM posee un solo objeto de aprendizaje, por lo que se podría configurar en pasar por alto "siempre".
- Ocultar botón de previsualización: botón para previsualizar el SCORM antes de completarlo. Se recomienda ocultarlo.
- Mostrar la estructura del curso en el reproductor y en la página de entrada: se recomienda ocultarlo como se muestra en la siguiente imagen.

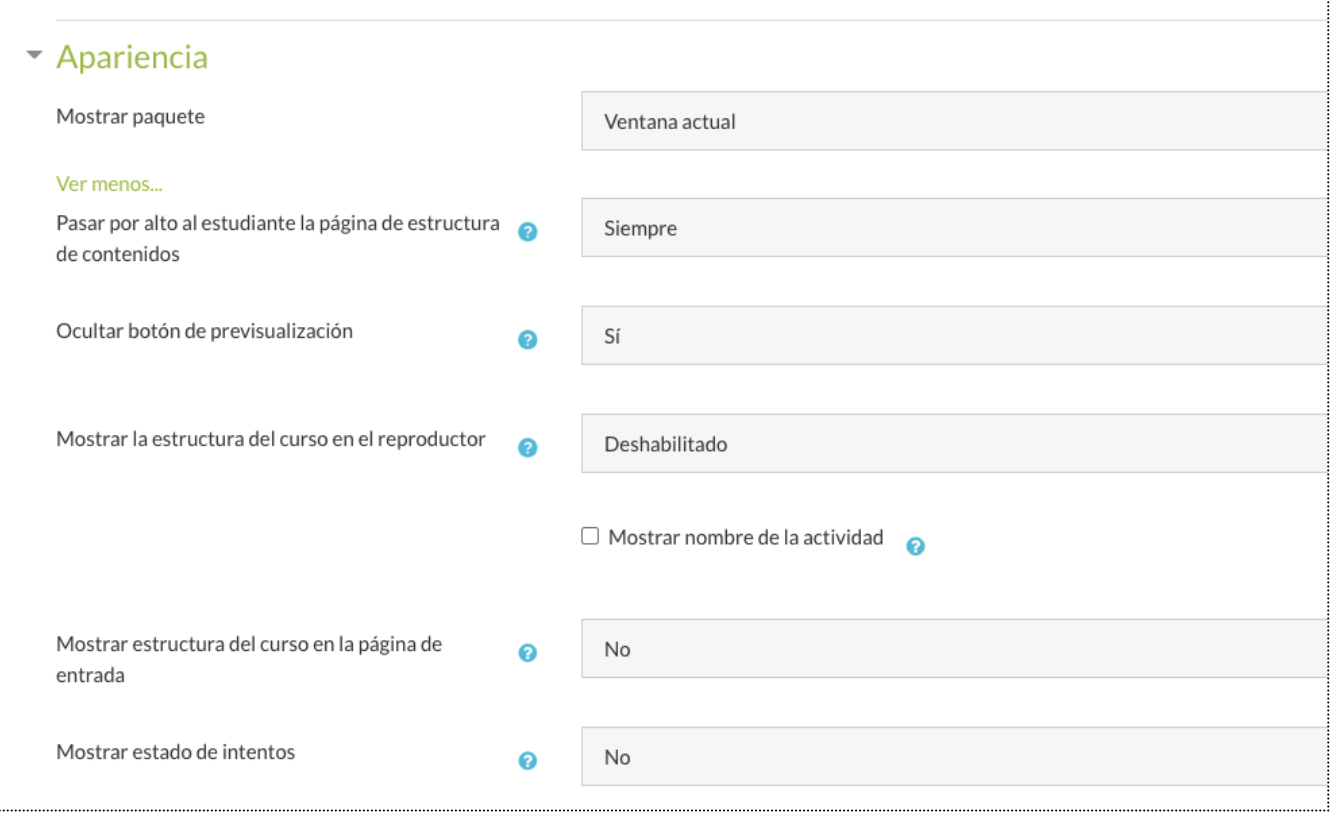

### *Configuraciones de la calificación y de los intentos del scorm*

#### **Método de calificación del scorm**

Objetos de aprendizaje: este modo muestra el número de objetos de aprendizaje completados/aprobados para la actividad. El valor máximo es el número de objetos de aprendizaje del paquete. Sugerencia: si su paquete SCORM informa cmi.core.lesson\_status y no informa cmi.core.score.raw, entonces debe usar esta configuración.

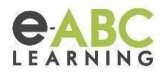

Calificación más alta: la página de calificación mostrará la calificación más alta obtenida por los usuarios en todos los Objetos de aprendizaje aprobados. Sugerencia: si su paquete SCORM informa cmi.core.score.raw y no informa cmi.core.lesson status, entonces debe usar esta configuración, Calificación promedio o Calificación total.

Calificación promedio: si elige este modo, Moodle calculará el promedio de todas las calificaciones.

Calificaciones sumadas: con este modo se sumarán todas las puntuaciones.

**Recomendación**: si el curso registra una puntuación, entonces se selecciona la opción "Calificación más alta" y si el curso no tiene puntuación se selecciona "Objetos de aprendizaje".

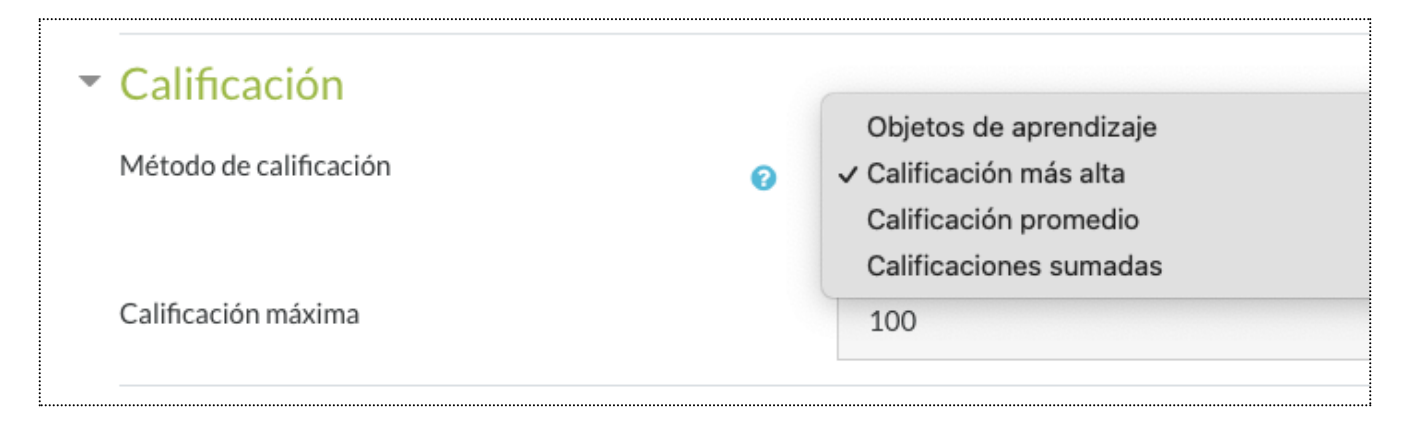

#### **Gestión de intentos del scorm**

Número de intentos: Define la cantidad de intentos permitidos por scorm, los mismos van de 1 a 6 y por último ilimitados.

Calificación de Intentos: Se refiere a la manera de calificar los intentos, las opciones son: tomar el intento más alto, tomar un promedio de intentos, tomar el primer o último intento

Forzar nuevo intento: se refiere a cuándo se fuerza al usuario a comenzar un nuevo intento. Puede ser cuando el intento anterior se completó, pasó o falló; siempre o nunca.

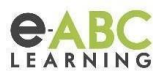

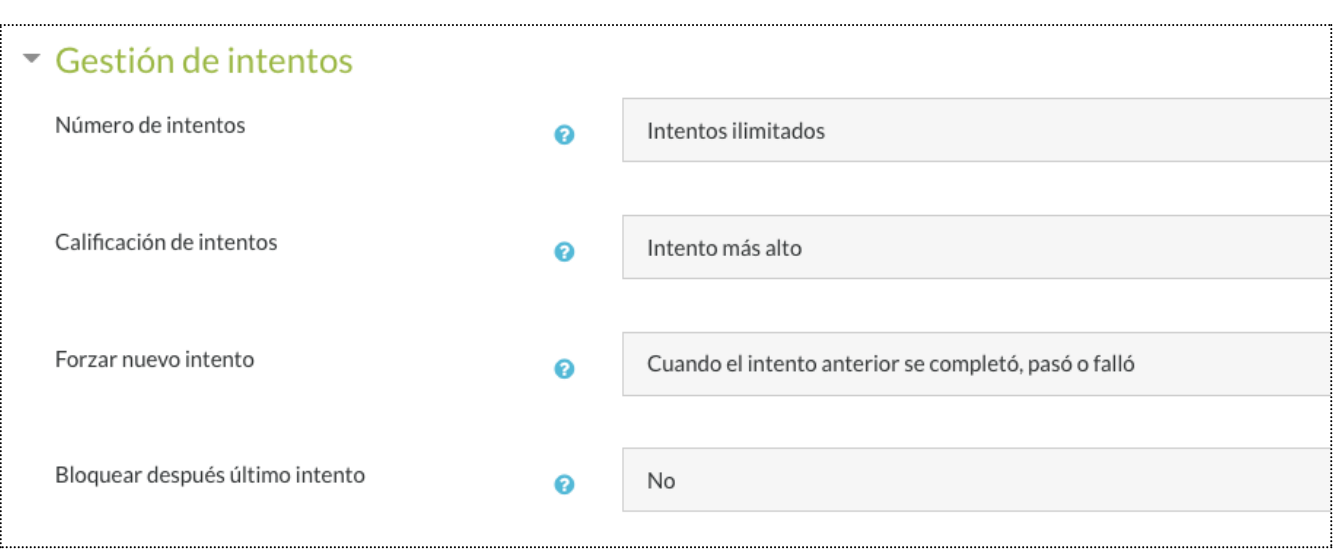

## *Configuraciones de la finalización del scorm*

Configuración de finalización de actividad: Si se ha habilitado el rastreo de finalización para el curso, la finalización del SCORM se puede establecer en función de la puntuación mínima o del estado (p. ej., "Aprobado").

Recomendamos utilizar una configuración independiente de si el curso tiene o no puntuación. Para ello, es necesario:

● Destildar la opción "El estudiante debe ver esta actividad para finalizarla" y tildar los estados "Pasado" y "Finalizado".

Estado "Pasado": es la traducción de lesson\_status "passed" del SCORM.

Estado "Finalizado": corresponde al lesson\_status "completed" del SCORM.

Al tildar los dos estados le estamos diciendo a Moodle que considere esta actividad como "Finalizada" cuando el lesson\_status del SCORM es "passed" o "completed", de esta forma nos independizamos de si el curso tiene o no puntuación.

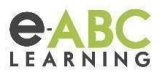

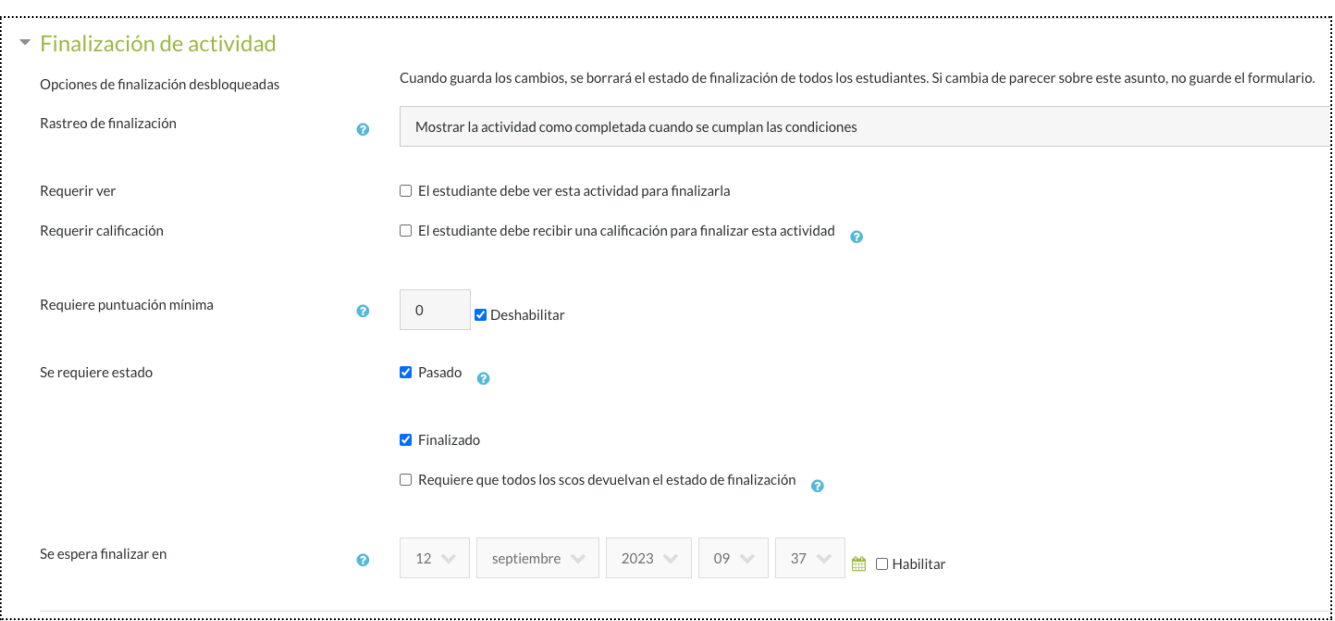

### *Configuraciones por defecto*

Se pueden configurar valores por defecto para los SCORM de la plataforma desde la Administración del sitio > Extensiones > Módulos de Actividad > Paquete SCORM.

Desde allí se puede configurar la visualización, calificación y finalización del SCORM de los apartados anteriores y además:

#### **Otras configuraciones predeterminadas**

Autoguardado: Guardar automáticamente los datos SCORM si el paquete SCORM no ha sido guardado.

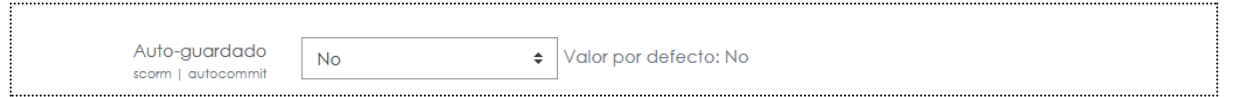

El puntaje de dominio anula el estado: Esta preferencia establece el valor por defecto de la nota mínima para aprobar sobrescribiendo el valor establecido.

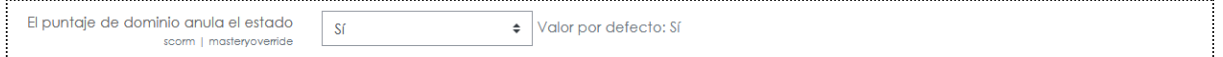

Bloquear después del último intento: si está habilitado, un estudiante no puede iniciar el reproductor SCORM después de usar todos sus intentos asignados.

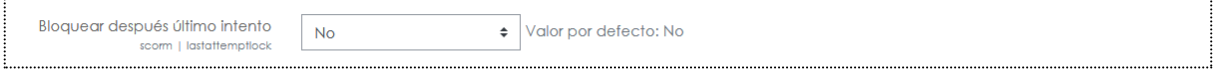

9

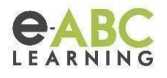

Continuación automática: Si se habilita, los objetos de aprendizaje subsecuentes son iniciados automáticamente sin utilizar el botón Continuar.

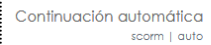

 $\left\vert \bullet\right\vert$  Valor por defecto: No

Actualizar frecuencia automáticamente: Esta preferencia fija el valor por defecto sobre la frecuencia de actualización automática de una actividad.

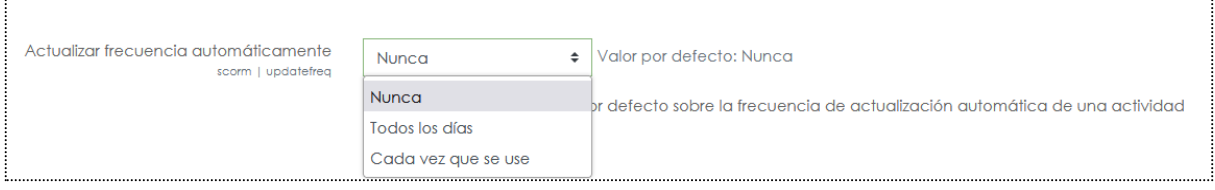

## *Informes del SCORM*

 $N<sub>O</sub>$ 

1. Informe Básico: Muestra los datos de los usuarios, la fecha de inicio y fin del recorrido del scorm y la puntuación.

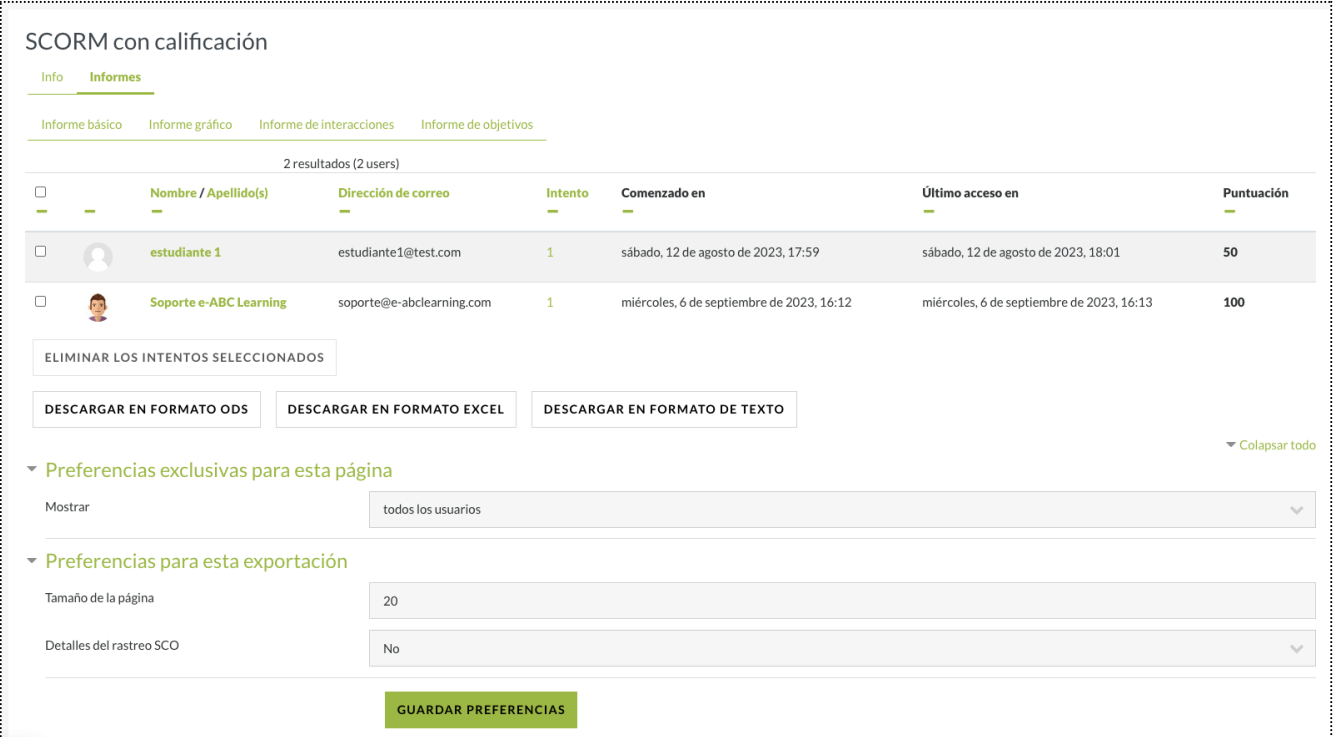

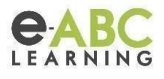

2. Informe gráfico: Muestra las puntuaciones obtenidas en gráfico de barras.

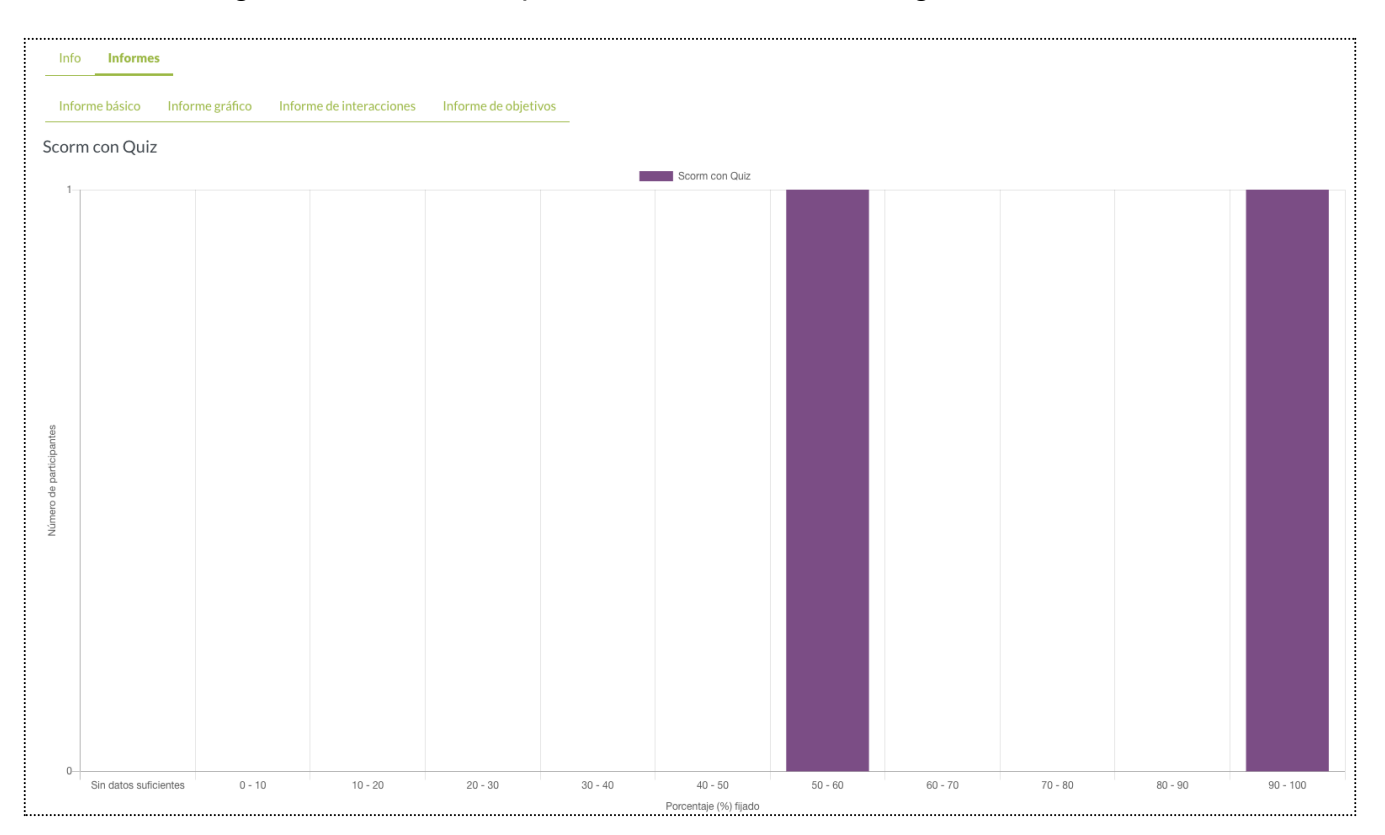

3. Informe de Interacciones: Muestra los datos de los usuarios, la fecha de inicio y fin del recorrido del scorm, la puntuación y el estado.

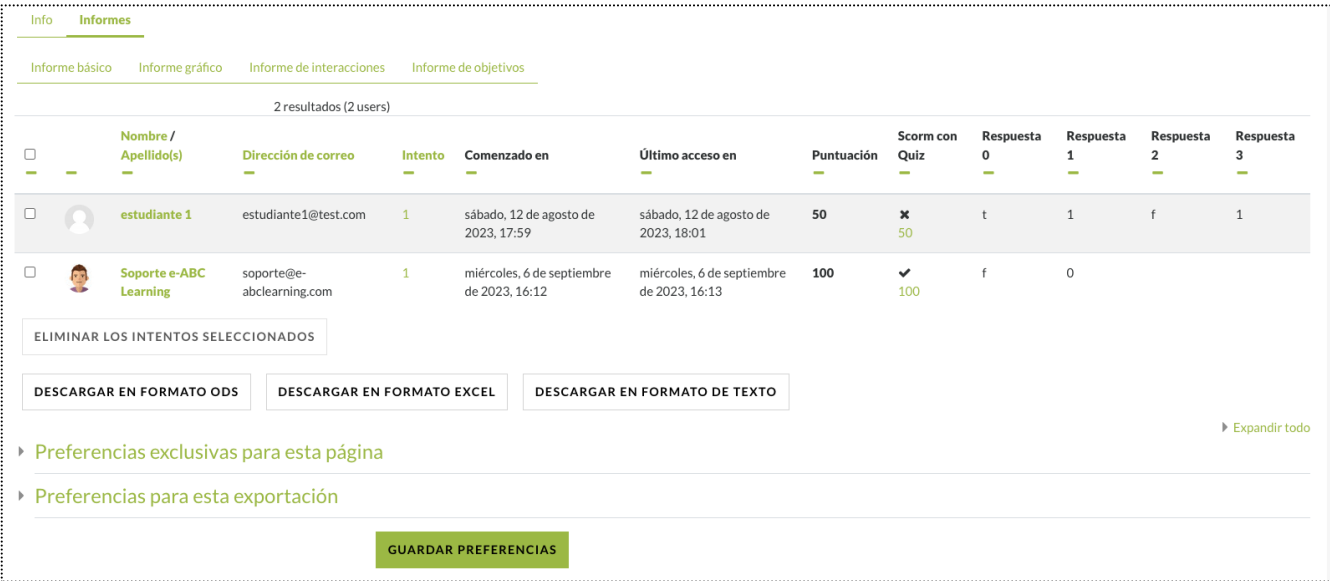

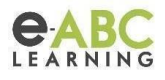

4. Informe de objetivos: Muestra la información del informe de interacciones

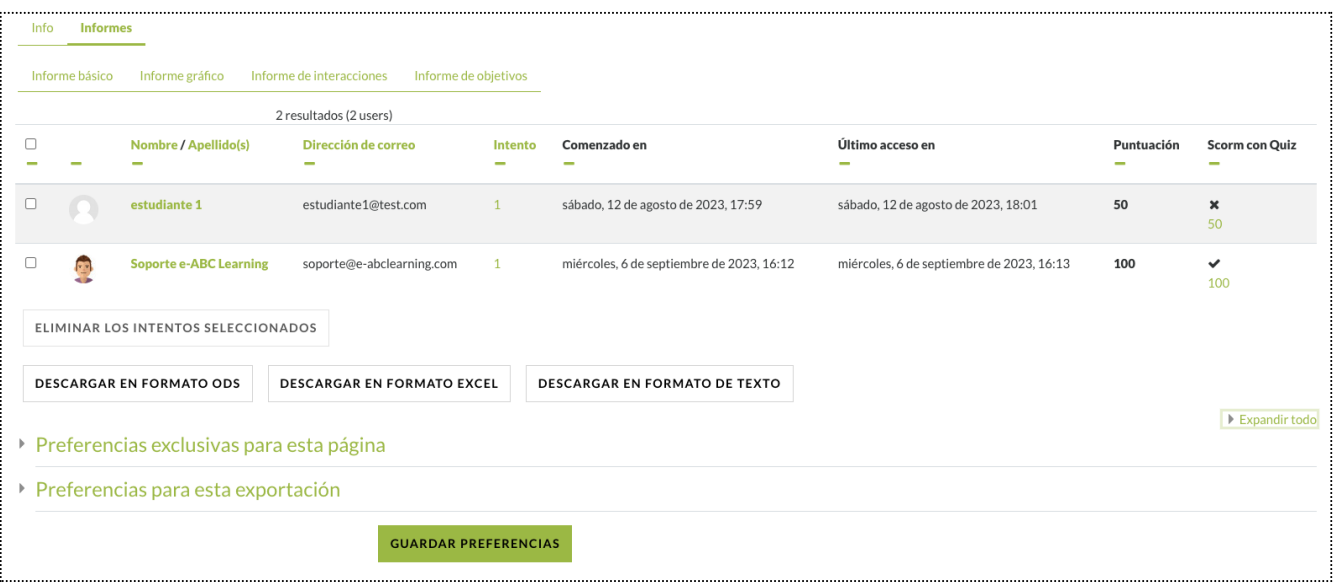

#### **Detalles del rastreo SCO**

Haciendo clic en el valor de la columna "Scorm con Quiz" del informe anterior "Informe de objetivos", podremos acceder a los detalles del rastreo del SCO.

Los 4 elementos básicos que suelen tener los scorms son:

- 1. cmi.core.exit
- 2. cmi.core.lesson\_status: complete o incomplete (no posee puntuación), passed o failed (cuando posee puntuación)
- 3. cmi.core.total time: el tiempo que estuvo el usuario en el SCORM, acumulativo de todas las veces que ingresó.
- 4. cmi.suspend data: lugar que usa el curso para guardar datos que necesita, como la página en que se quedó el usuario en el intento actual.

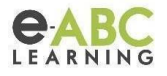

Campos relacionados con la puntuación:

- 1. cmi.core.score.max: puntuación máxima que puede obtenerse
- 2. cmi.core.score.min: puntuación mínima.
- 3. cmi.core.score.raw: puntuación total del intento.

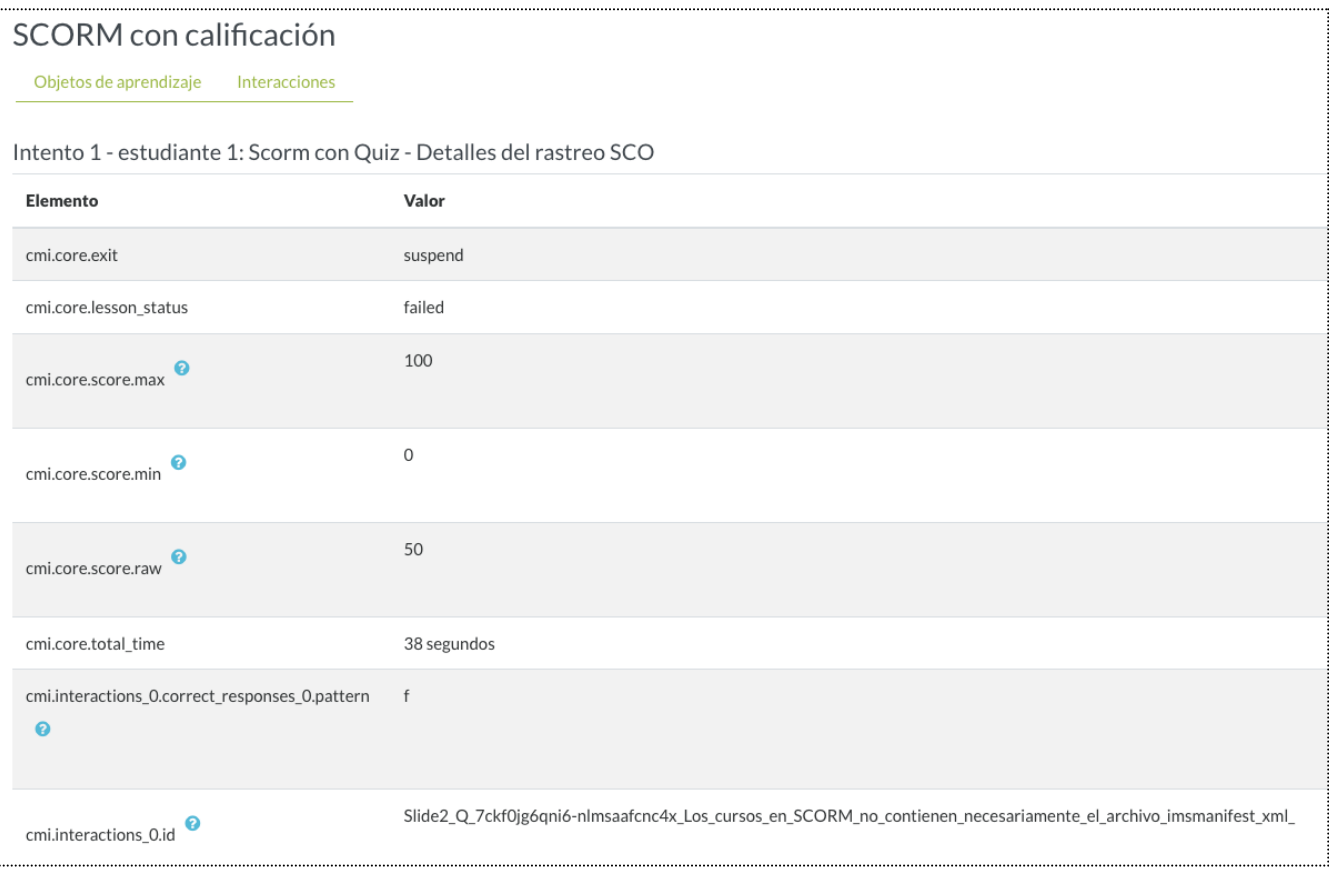

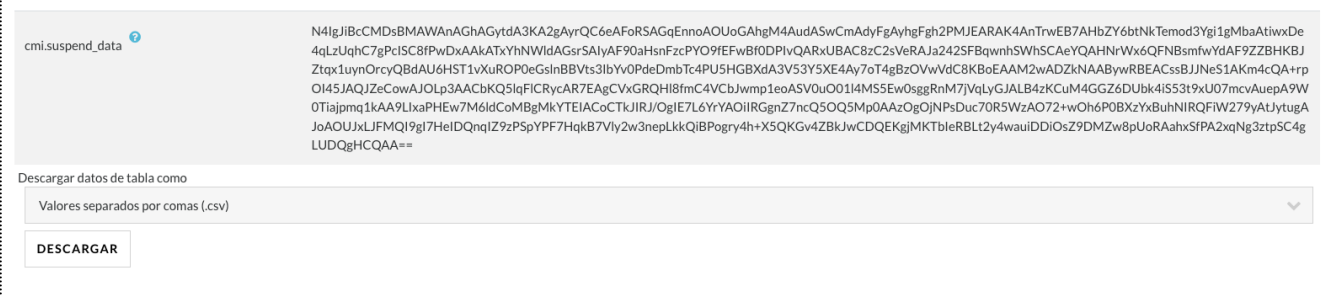

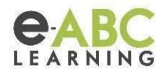

## *Preguntas frecuentes*

#### **¿Qué hacer cuando se necesita actualizar el scorm?**

Al actualizar el scorm es recomendable revisar en el imsmanifest.xml que el identificador sea el mismo que el anterior. No se recomienda actualizar el scorm en la misma actividad cuando se realizaron cambios relacionados con la evaluación y calificación.

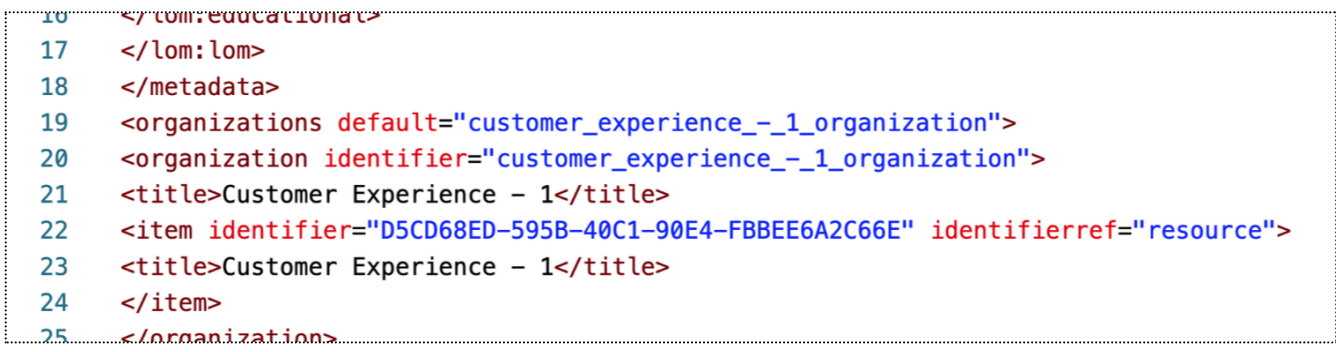

#### **¿Qué versión SCORM se recomienda y cómo verificarla?**

Se recomienda la versión 1.2. No es completamente compatible con SCORM 2004.

Se puede verificar la versión del scorm desde la edición del archivo imsmanifest.xml. Se recomienda la versión 1.2

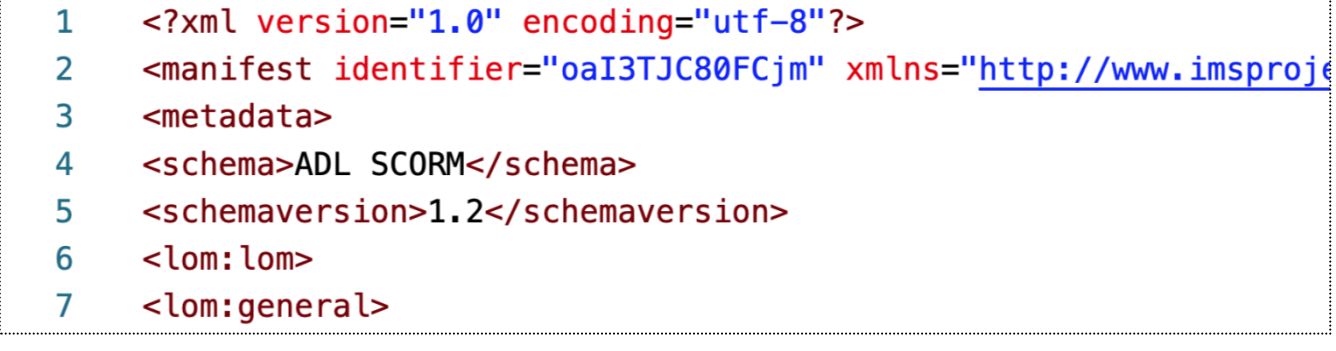

#### **¿Cómo validar el SCORM?**

Es posible validar si un archivo zip es un paquete SCORM desde el siguiente enlace: <https://app.cloud.scorm.com/>

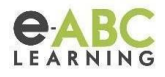

Compartimos la documentación oficial para profundizar en el tema:

- [https://docs.moodle.org/all/es/Actividad\\_de\\_SCORM](https://docs.moodle.org/all/es/Actividad_de_SCORM)
- [https://docs.moodle.org/all/es/Configuraciones\\_del\\_SCORM](https://docs.moodle.org/all/es/Configuraciones_del_SCORM)
- [https://docs.moodle.org/all/es/Usando\\_SCORM](https://docs.moodle.org/all/es/Usando_SCORM)
- [https://docs.moodle.org/all/es/Creando\\_contenido\\_SCORM](https://docs.moodle.org/all/es/Creando_contenido_SCORM)

**Facilitado por:** Joaquín Gonzalez Monti y Alfredo Agreda

Agosto 2023